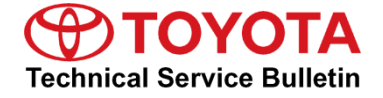

#### **Service**

**Category** Vehicle Interior

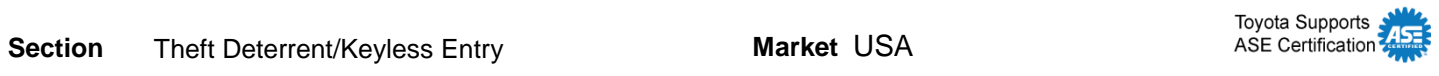

#### **Applicability**

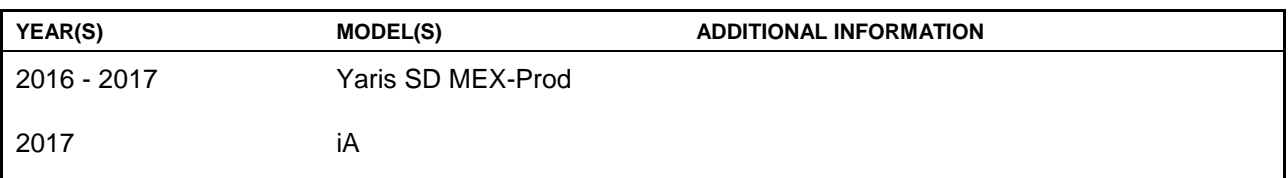

#### **REVISION NOTICE**

**September 13, 2016 Rev1:**

**Applicability has been updated to include 2017 model year Yaris SD MEX-Prod and iA vehicles. Any previous printed versions of this bulletin should be discarded.**

## **Introduction**

The Yaris SD and iA are equipped with Smart Start and Remote Keyless Entry. This bulletin details the Techstream key programming process. Follow the key programming procedures outlined in this bulletin for the following:

- Smart ECU Replacement
- Engine ECU (PCM) Replacement
- Key erase procedure
- Adding a key
- ALL keys are lost, how to turn the IG-ON

## **Warranty Information**

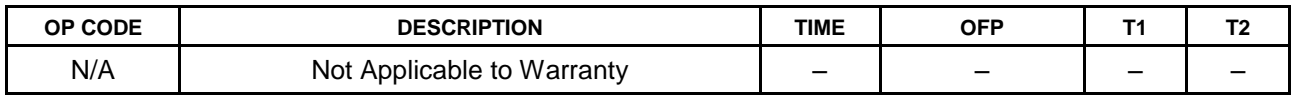

#### **Required Tools & Equipment**

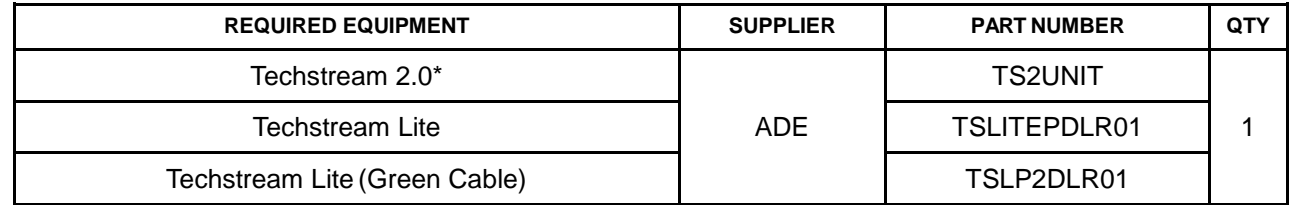

\* Essential SST.

#### **NOTE**

- **Only ONE of the Techstream units listed above is required.**
- **Software version 11.20.019 or later is required.**
- **Additional Techstream units may be ordered by calling Approved Dealer Equipment (ADE) at 1-800-368-6787.**

#### **Repair Procedure**

### **NOTICE**

- **The engine CANNOT be started if ANY step or procedure for each service operation is skipped. Perform ALL procedures in order.**
- **If ANY metallic or magnetic object is near the key, communication between the key and vehicle may be obstructed, resulting in a failure to program the immobilizer system.**
- **Remove ALL devices that can send/receive radio waves from the vehicle; including cell phones and laptops (Techstream included).**
- **Do NOT start the engine unless instructed to do so during the process. If the engine is started during immobilizer system programming, the programming mode is canceled.**
- **Keep ALL keys away from the vehicle during programming unless otherwise instructed.**

## **NOTE**

- **2 (two) or more keys MUST be programed for the engine to start.**
- **A maximum of 6 (six) keys can be programmed to 1 vehicle.**
- **The number of programed keys can be verified by Techstream.**
- **Techstream MUST be connected to the network for each process outlined in this bulletin.**

## **Repair Procedure (Continued)**

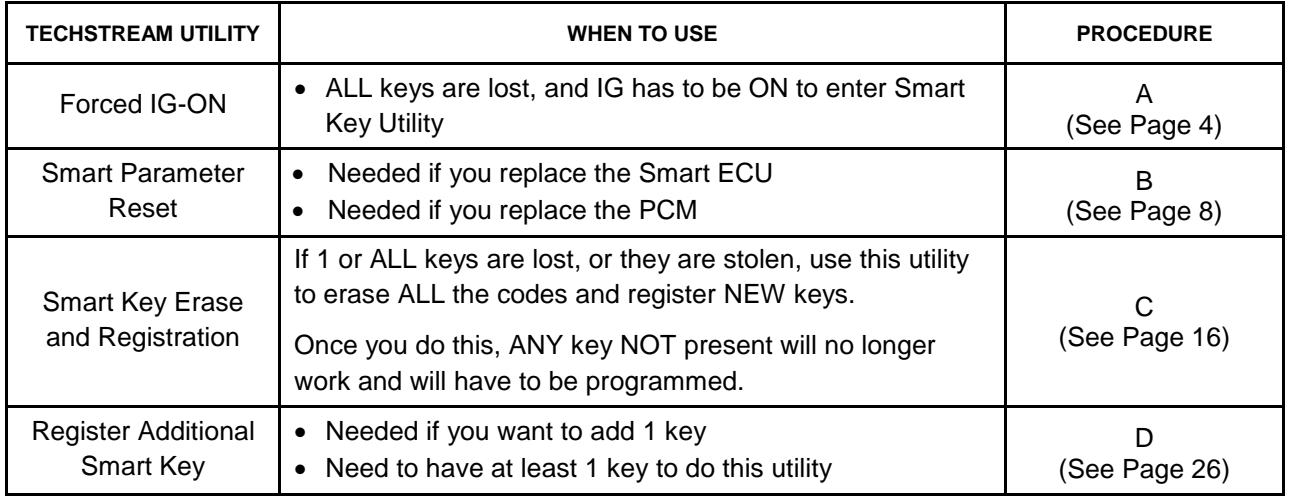

## **NOTE**

- **Please refer to [T-SB-0043-14](/t3Portal/siviewer/pub/T-SB-0043-14)** *"Immobilizer and Smart Key Reset"* **for the security authorization process.**
- **Procedures B, C, and D require a Seed Number and Passcode.**

# **Procedure A – Forced IG-ON**

1. Connect Techstream to the vehicle.

#### **Figure 1.**

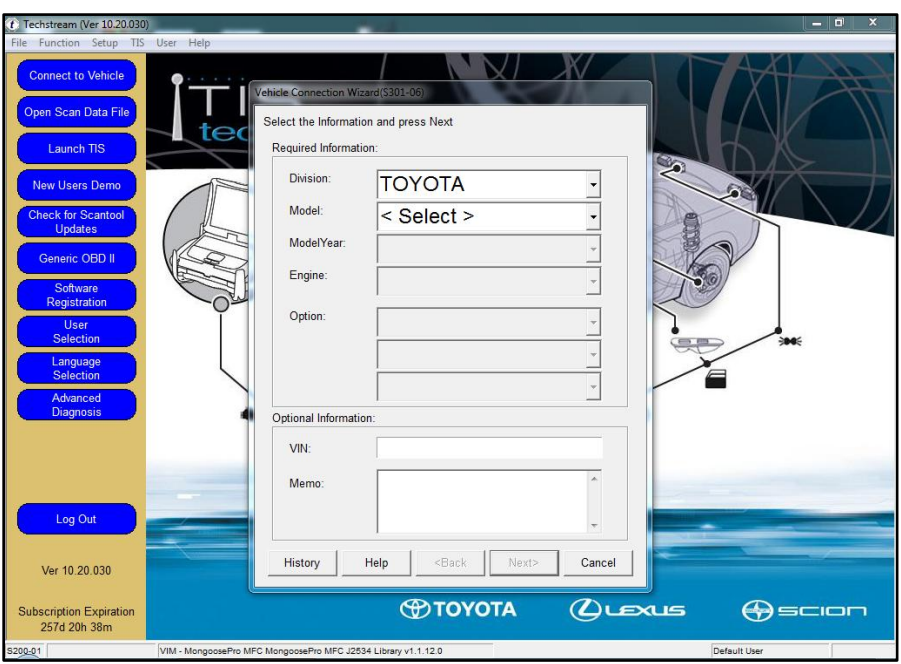

2. Choose Toyota, Yaris or iA, appropriate Model Year, P5 and press *Next*. **Figure 2.**

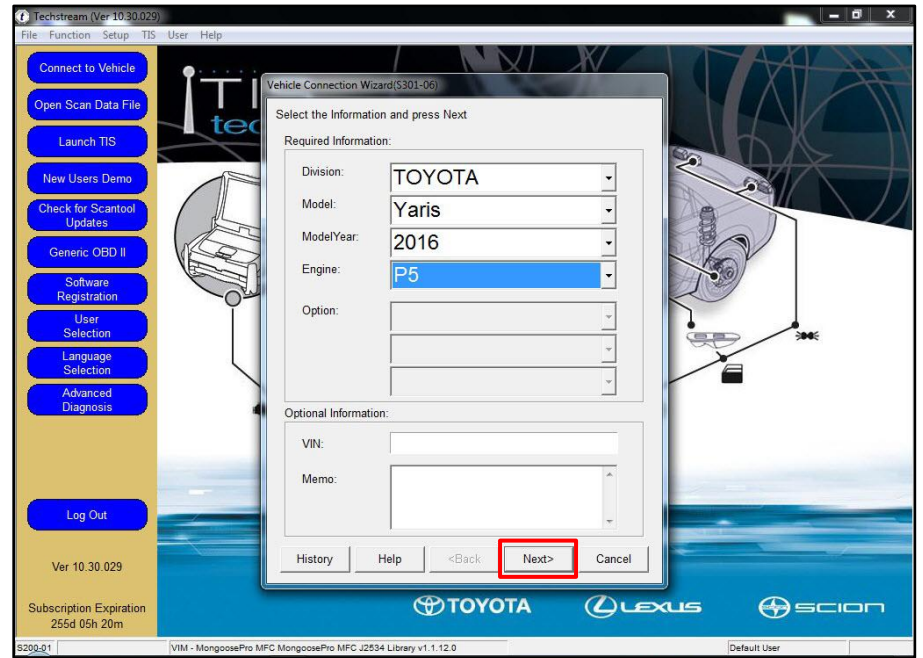

# **Procedure A – Forced IG-ON (Continued)**

3. Select *Smart Key* from the System Selection Menu.

#### **Figure 3.**

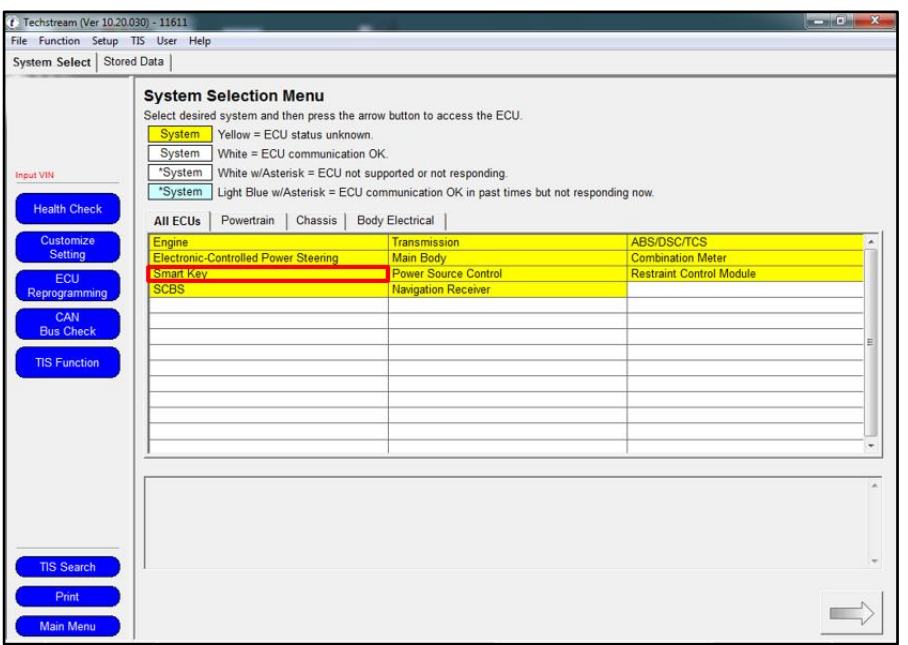

4. From the Utility Selection Menu, select *Utility* from the Left Menu and then select *Forced Ignition ON.*

**Figure 4.**

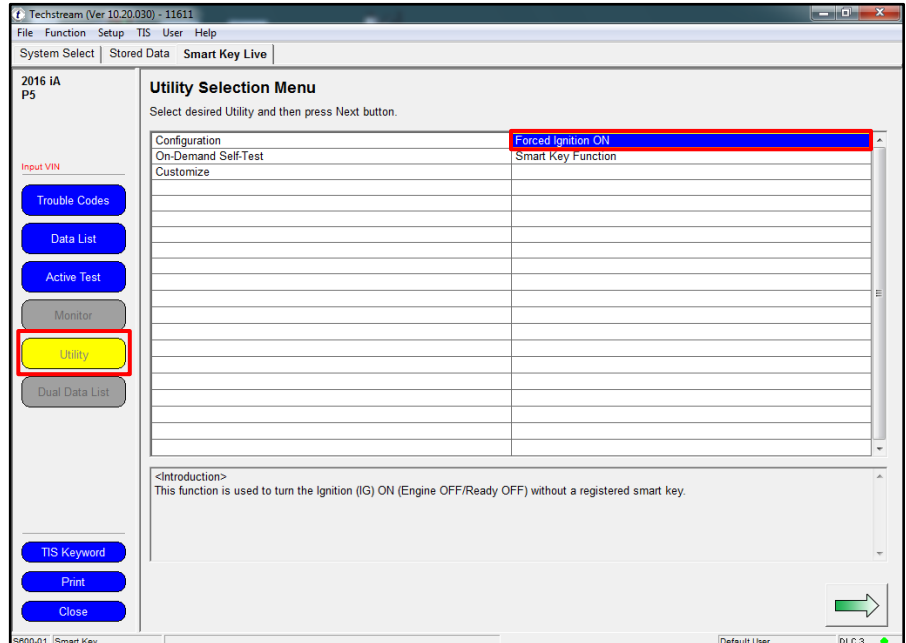

## **Procedure A – Forced IG-ON (Continued)**

5. The Forced Ignition ON Utility will begin. Follow the prompts on the screens.

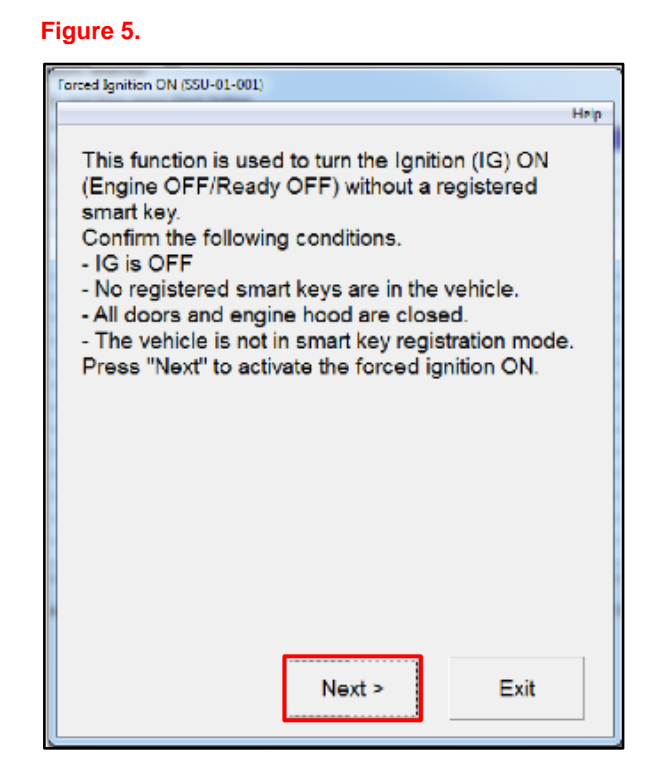

6. Press the engine/power switch once and press *Next* within 60 seconds.

#### **Figure 6.**

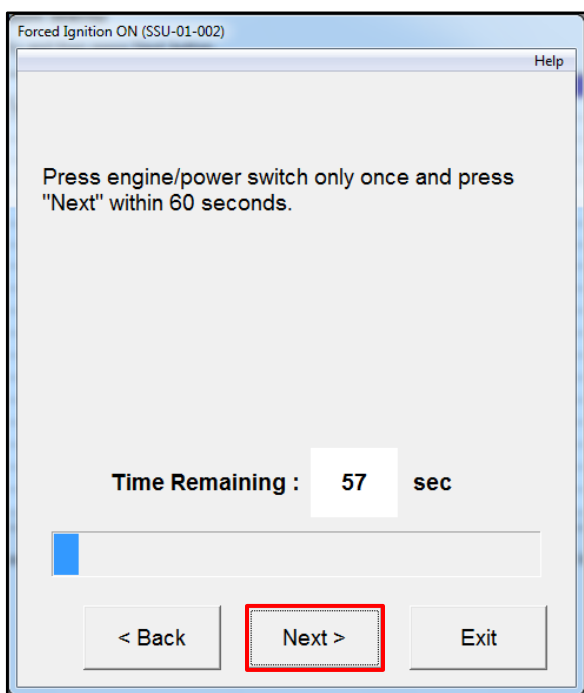

## **Procedure A – Forced IG-ON (Continued)**

7. Press the engine/power switch to turn the IG ON (Engine OFF/Ready OFF). Once the ignition is turned ON, press *Next* to proceed.

#### **Figure 7.**

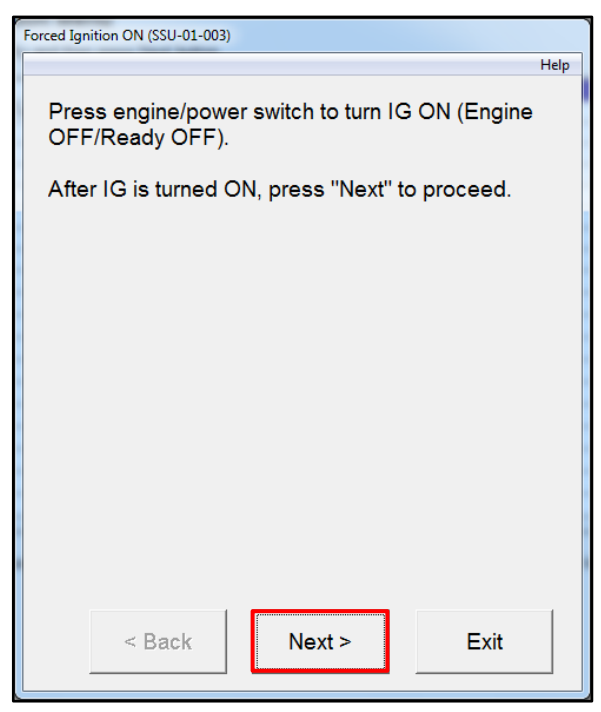

8. Forced Ignition ON is complete. Once pressing *Exit*, you will be returned to the Utility Selection Menu.

Proceed to Procedure C.

#### **Figure 8.**

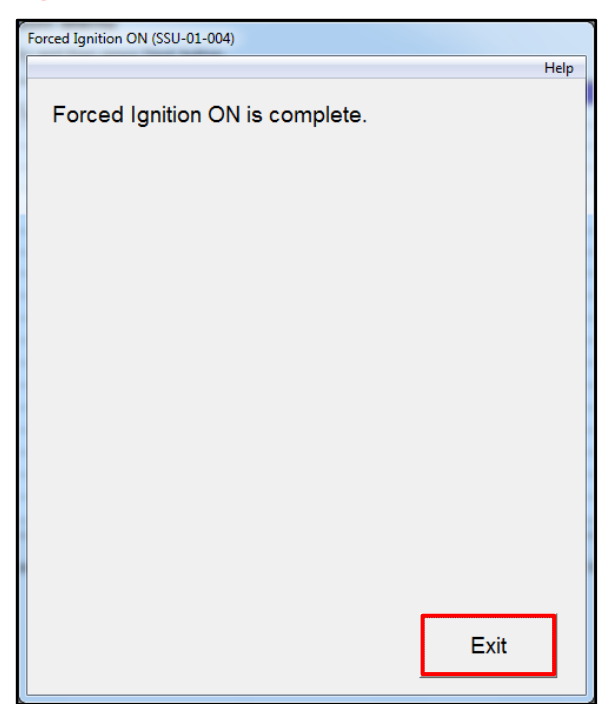

## **Procedure B – Smart Parameter Reset**

1. Select *Smart Key* Function.

#### **Figure 9.**

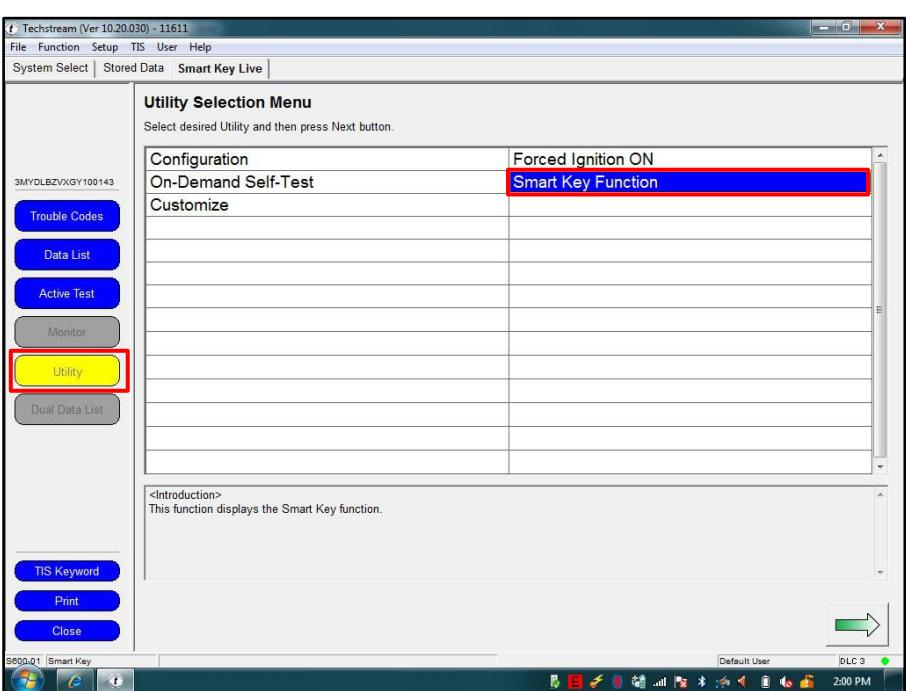

2. Select *Smart Parameter* Reset. **Figure 10.**

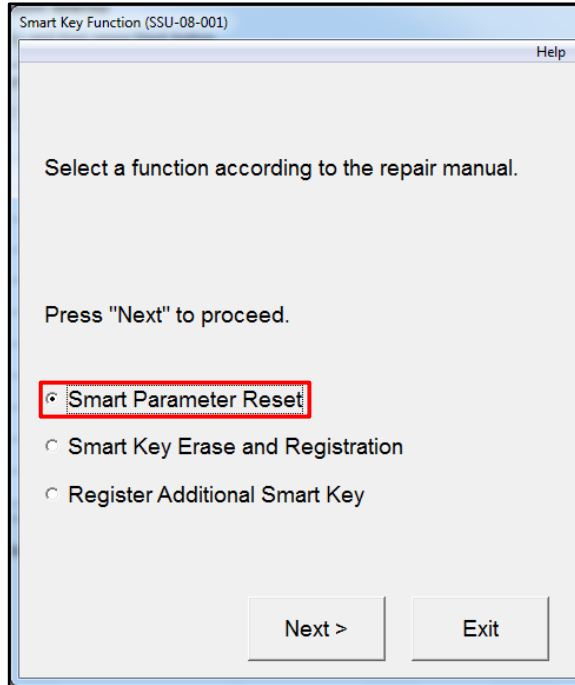

## **Procedure B – Smart Parameter Reset (Continued)**

3. Confirm the engine/power switch is ON (Engine OFF/Ready OFF).

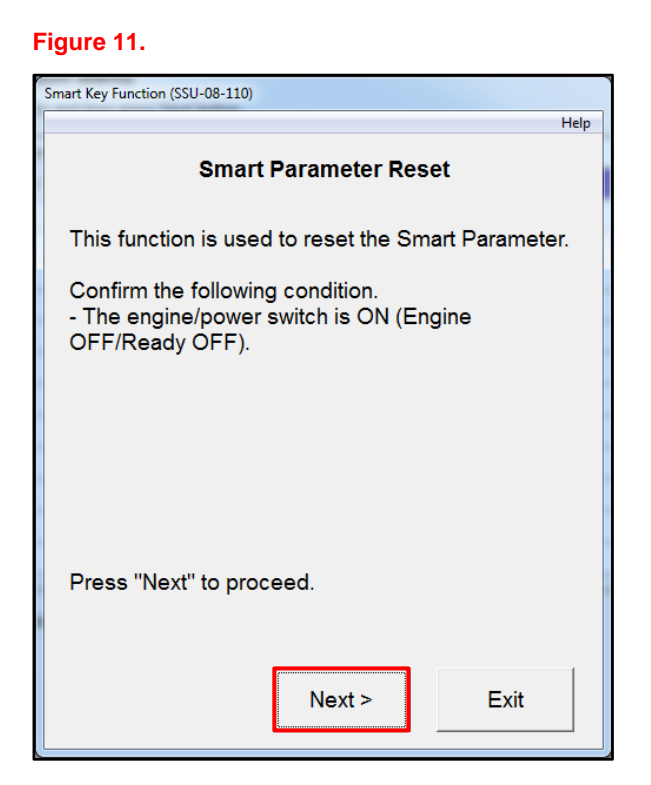

4. Techstream will generate a Seed Number. Click *Get Pass-Code*.

#### **Figure 12.**

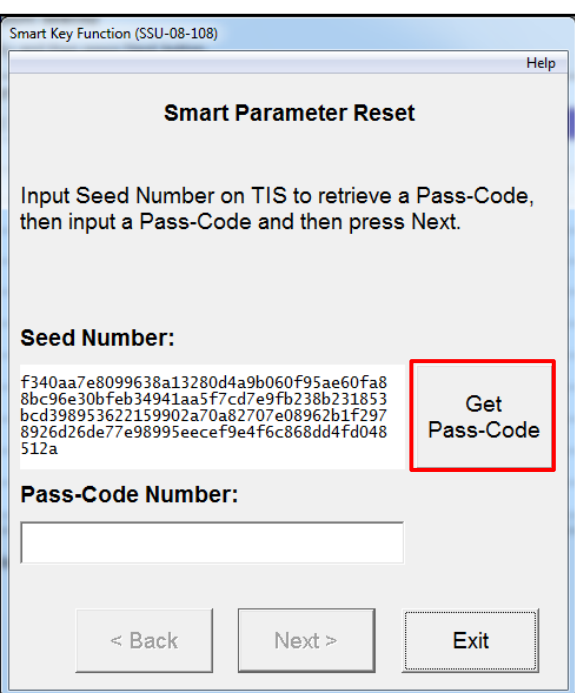

## **Procedure B – Smart Parameter Reset (Continued)**

5. Click *Send* to connect to TIS. **Figure 13.**

## **NOTE**

**Refer to [T-SB-0043-14](/t3Portal/siviewer/pub/T-SB-0043-14)** *"Immobilizer and Smart Key Reset"* **for the security authorization process.**

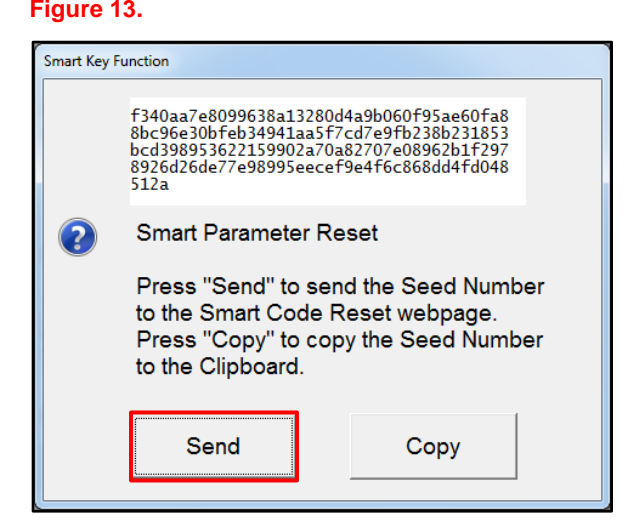

- 6. Log into TIS.
- 7. Enter your password.

#### **Figure 14.**

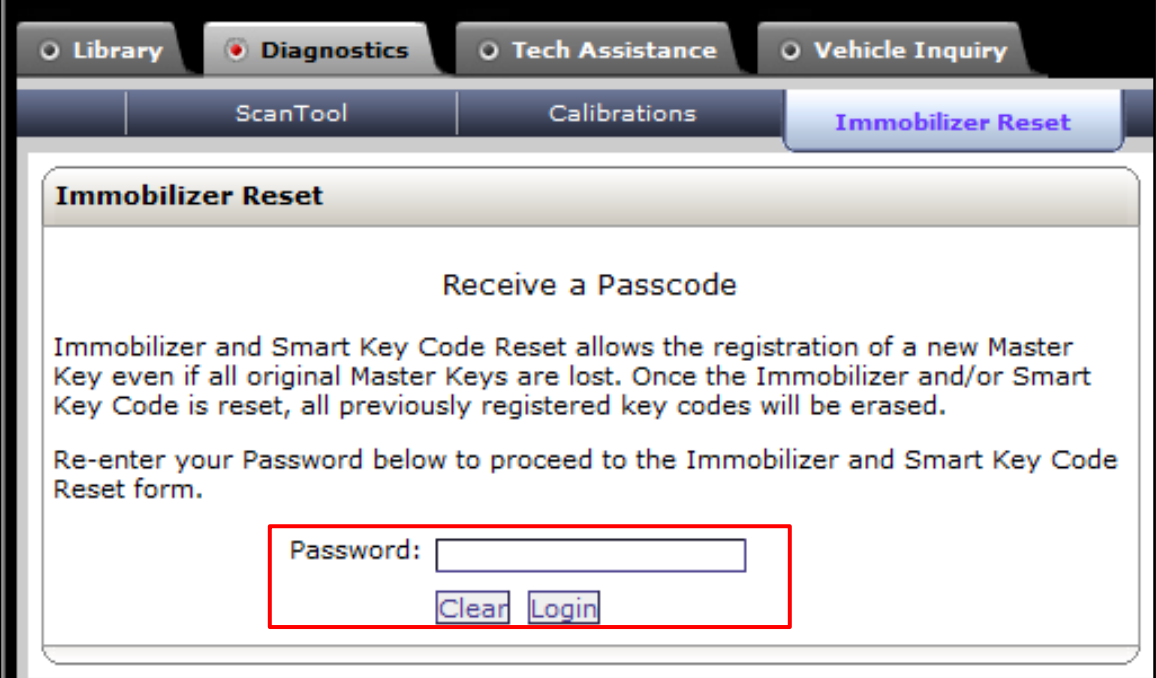

### **Procedure B – Smart Parameter Reset (Continued)**

8. Ensure the information is correctly populated and/or copied into the VIN, Repair Order/Parts Invoice Number, Customer Last Name, Techstream Software Version, and Seed Number sections and click *Next*.

# **Figure 15.**

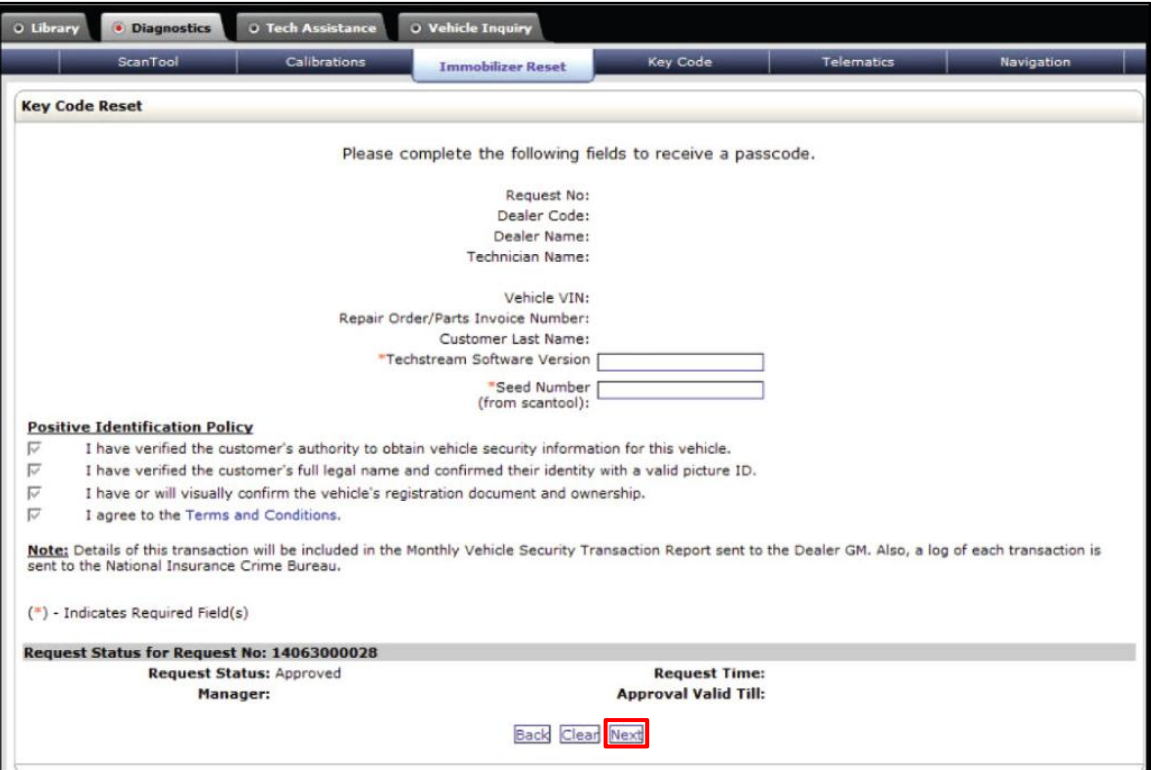

## **Procedure B – Smart Parameter Reset (Continued)**

9. The Passcode will be provided as shown. Copy the Passcode.

## **Figure 16.**

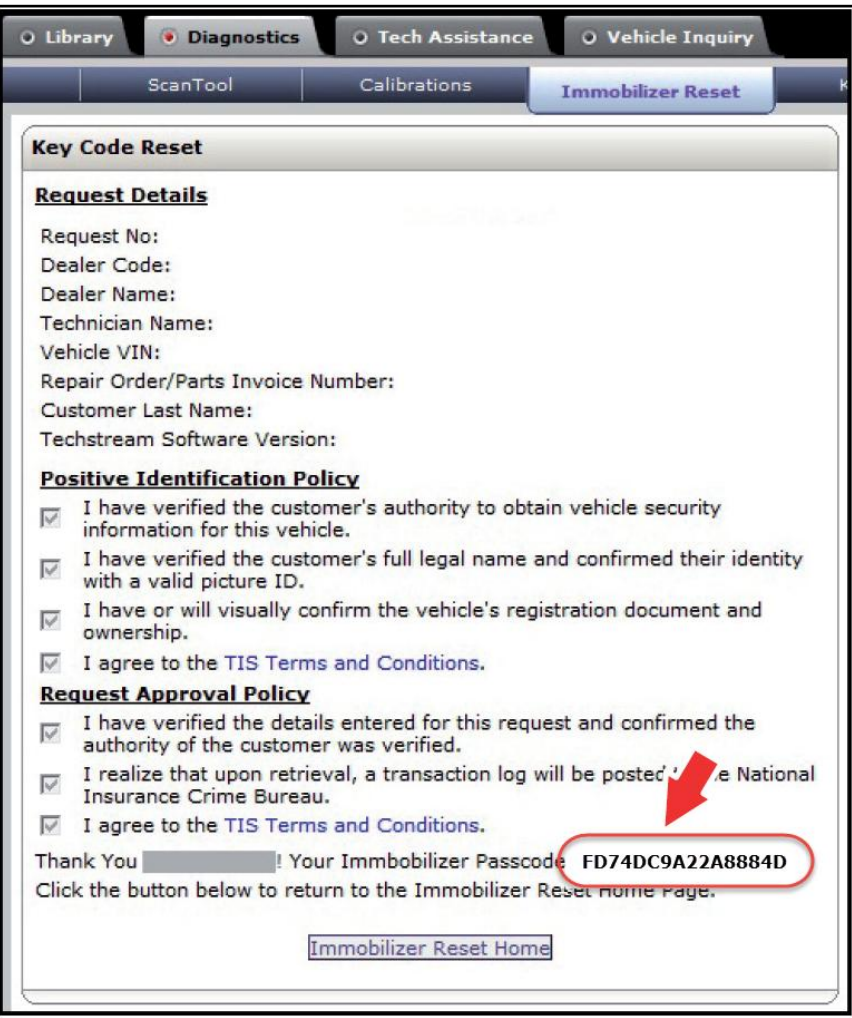

## **Procedure B – Smart Parameter Reset (Continued)**

10. Paste the Pass-Code Number back into Techstream as shown below.

#### **Figure 17.**

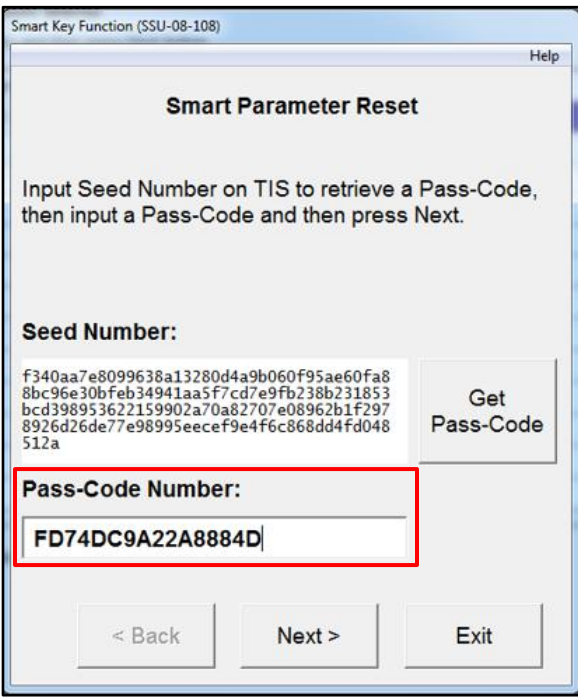

11. The Smart Parameter Reset for the Smart Key ECU is now complete.

After clicking *OK*, you will be returned to the *"Get Pass-Code"* screen to retrieve a Pass-Code for the Engine ECU.

#### **Figure 18.**

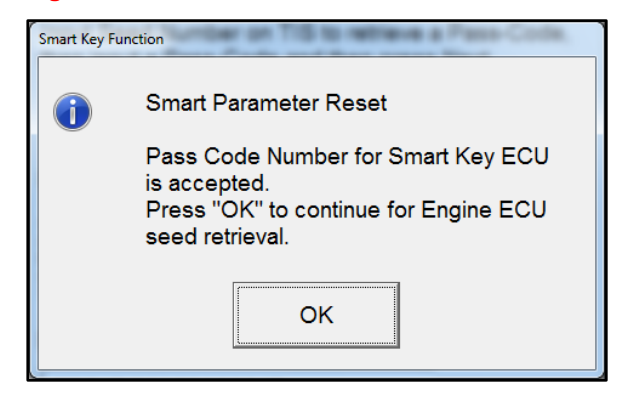

### **Procedure B – Smart Parameter Reset (Continued)**

12. Complete the Smart Parameter Reset for the Engine ECU.

Repeat steps 4 – 10 to retrieve a 2nd Pass-Code for the Engine ECU.

#### **NOTE**

**You MUST retrieve a 2nd Pass-Code.**

#### **Figure 19.**

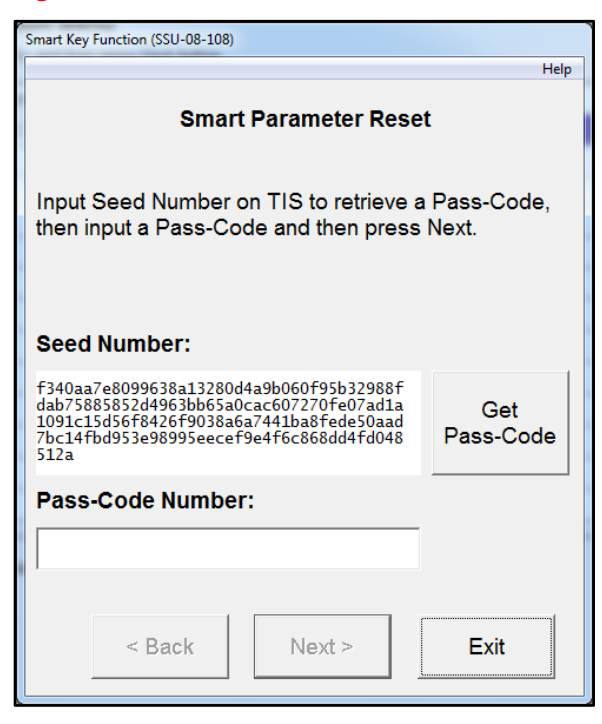

13. Click *Next* to reset the Smart Parameter. **Figure 20.**

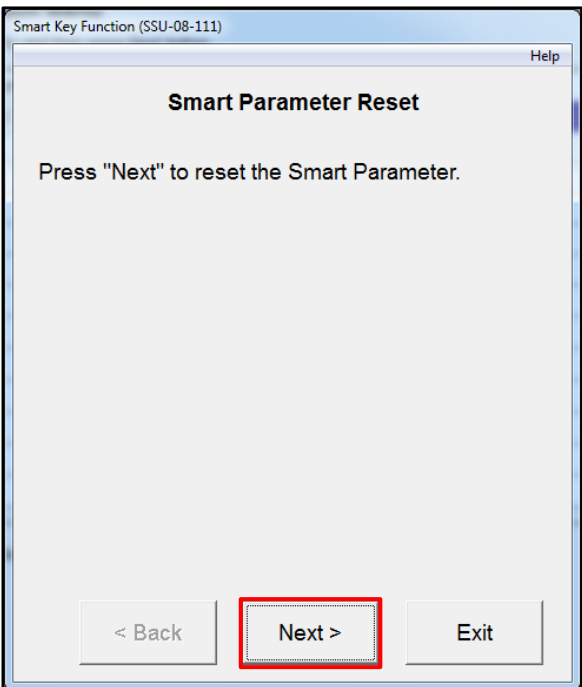

## **Procedure B – Smart Parameter Reset (Continued)**

14. The Smart Parameter Reset is now complete.

Turn the engine/power switch OFF and ON (Engine OFF/Ready OFF) and click *Exit*.

### **NOTE**

**If you have replaced both the Engine ECU (PCM) AND the Smart ECU, you MUST proceed to Procedure C.**

**Figure 21.**

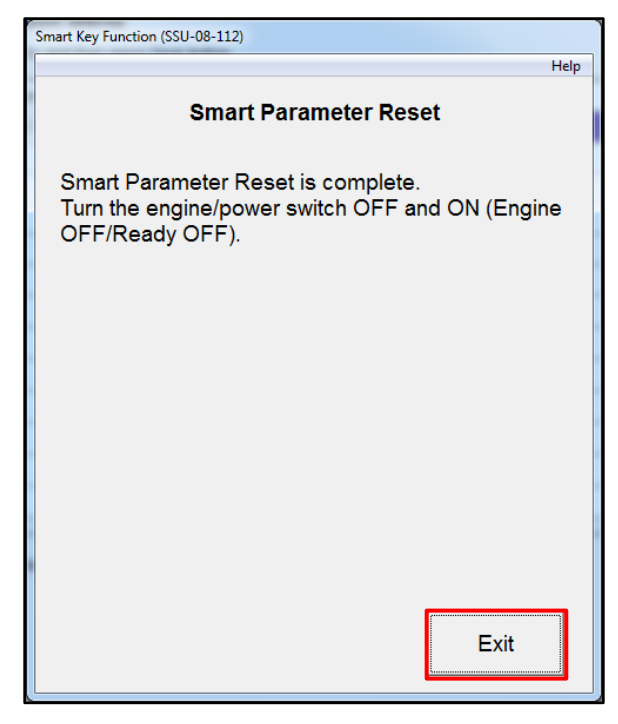

# **Procedure C – Smart Key Erase and Registration**

1. Select *Smart Key Function*.

#### **Figure 22.**

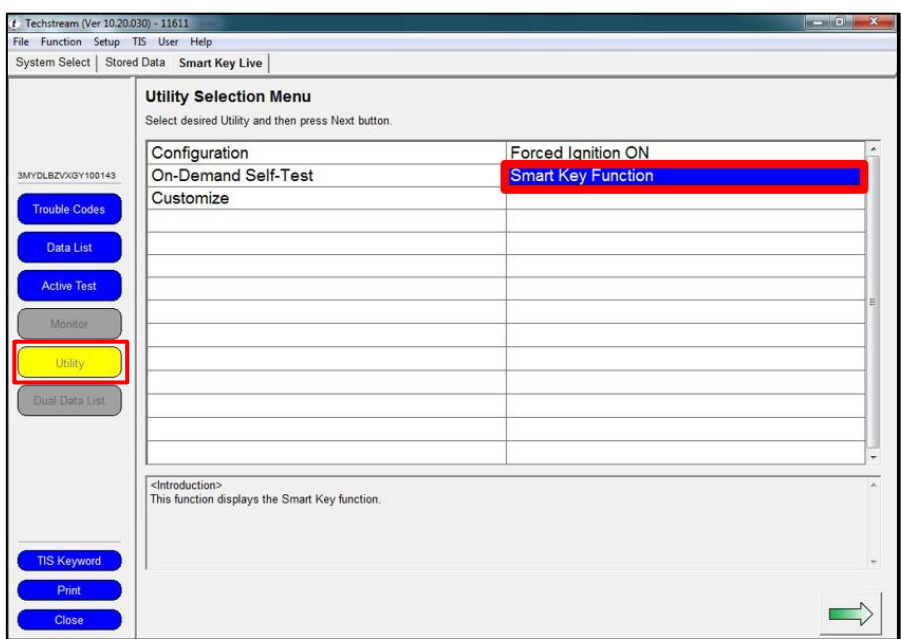

2. Select *Smart Key Erase and Registration* and press *Next*.

#### **Figure 23.**

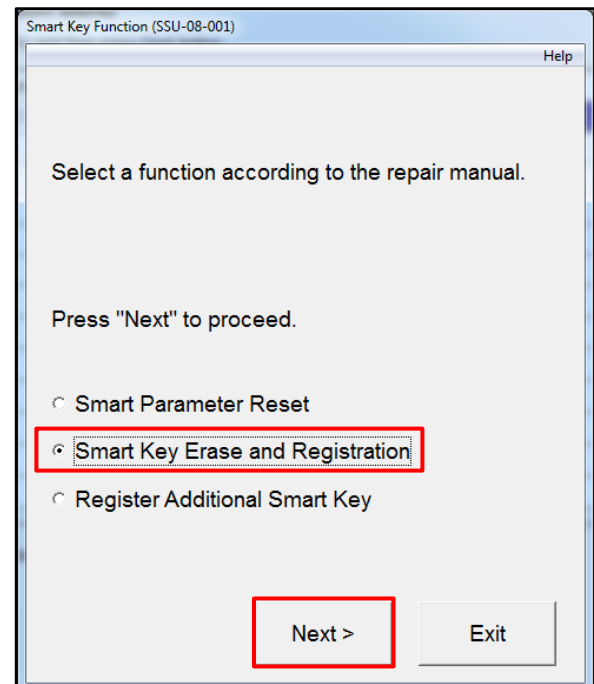

## **Procedure C – Smart Key Erase and Registration (Continued)**

3. You have now entered the Smart Key Erase and Registration Utility.

#### **NOTE**

**After erasing the registration information of the Smart Keys, 2 or more keys need to be registered to start the engine.**

Press *Next.*

**Figure 24.** 

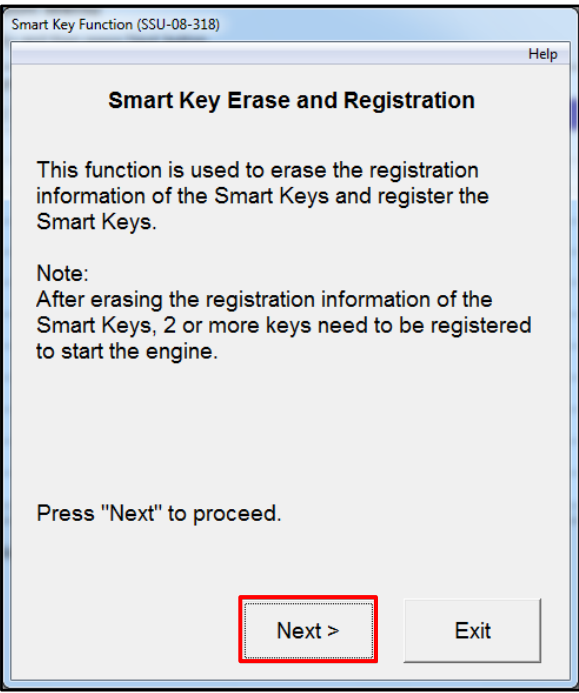

4. Techstream will generate a Seed Number. Click *Get Pass-Code*.

#### **Figure 25.**

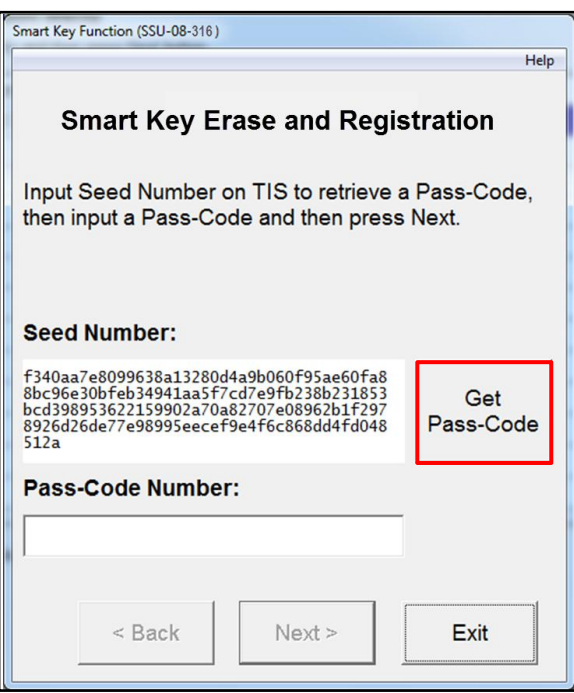

## **Procedure C – Smart Key Erase and Registration (Continued)**

5. Click *Send* to connect to TIS. **Figure 26.** 

### **NOTE**

**Please refer to [T-SB-0043-14](/t3Portal/siviewer/pub/T-SB-0043-14)** *"Immobilizer and Smart Key Reset"* **for the security authorization process.**

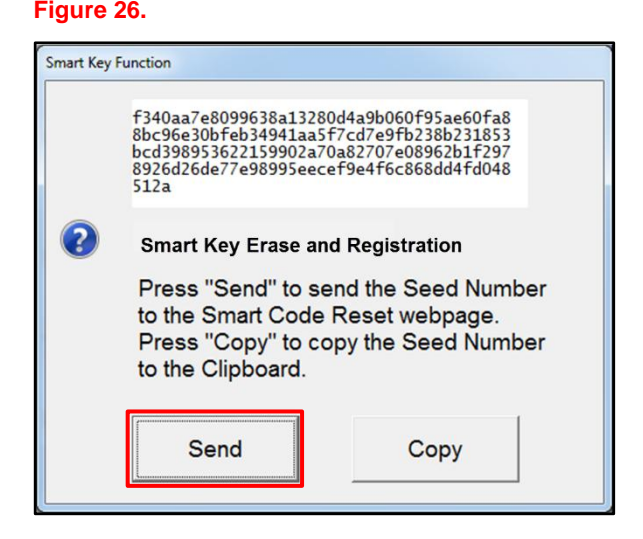

- 6. Log into TIS.
- 7. Enter your password.

#### **Figure 27.**

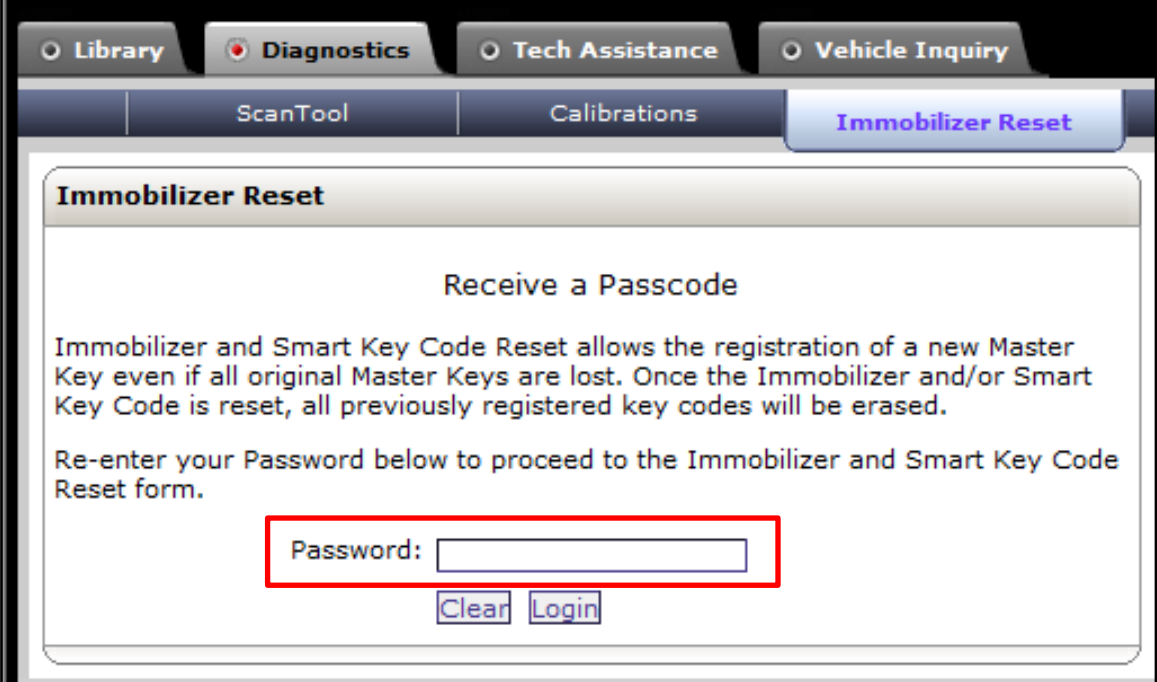

### **Procedure C – Smart Key Erase and Registration (Continued)**

8. Ensure the information is correctly populated and/or copied into the VIN, Repair Order/Parts Invoice Number, Customer Last Name, Techstream Software Version, and Seed Number sections and click *Next*.

## **Figure 28.**

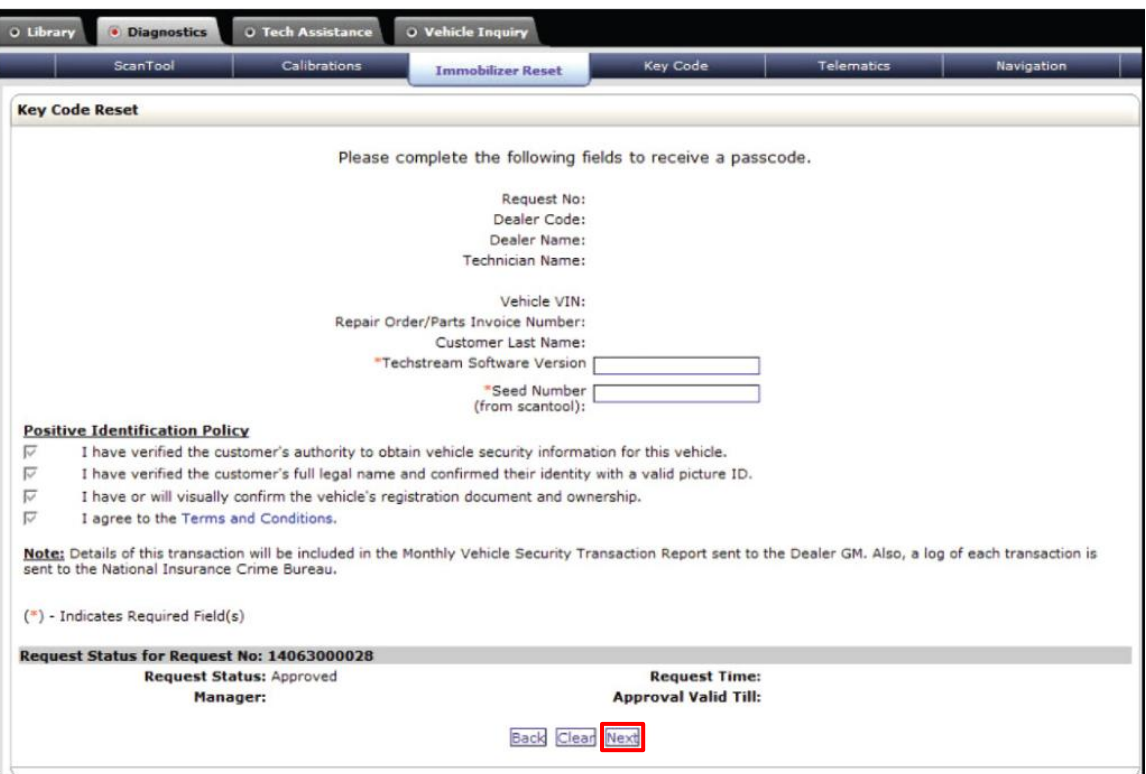

# **Procedure C – Smart Key Erase and Registration (Continued)**

9. The Passcode will be provided as shown. Copy the Passcode.

#### **Figure 29.**

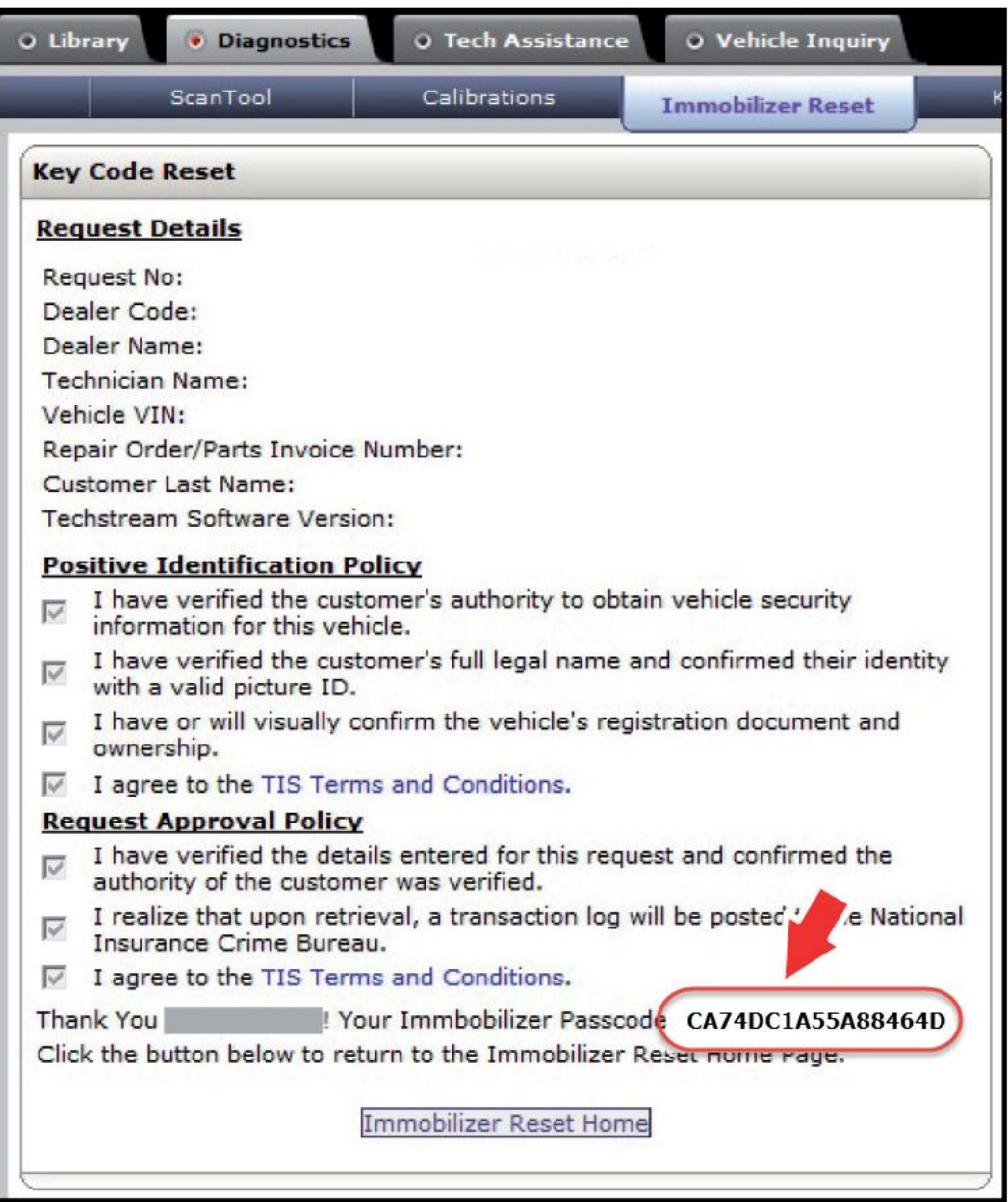

## **Procedure C – Smart Key Erase and Registration (Continued)**

10. Paste the Pass-Code Number back into Techstream as shown below.

Press *Next*.

#### **Figure 30.**

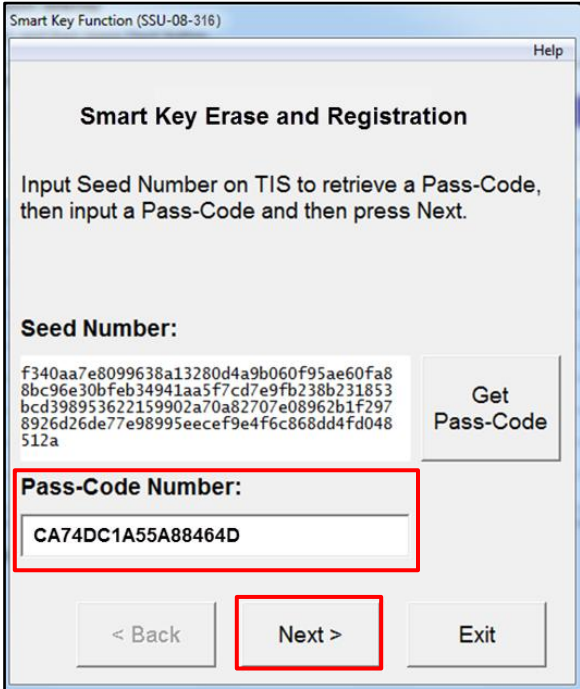

#### **Figure 31.**

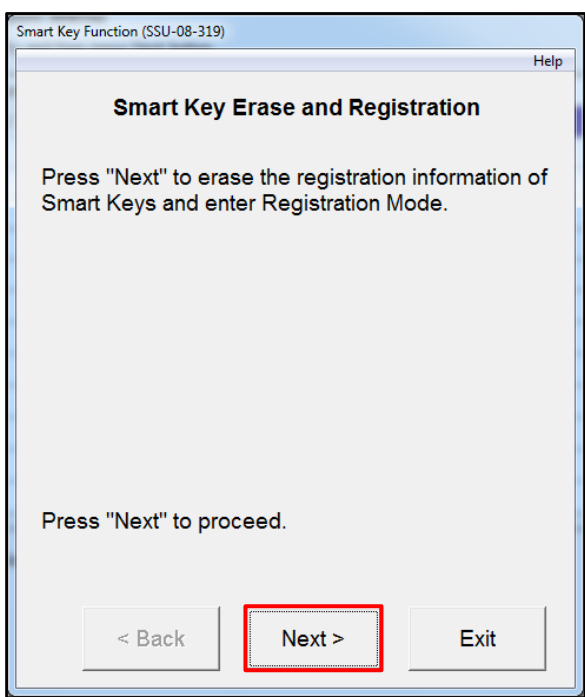

11. Press *Next* to erase the registration information of the keys and enter registration mode.

## **Procedure C – Smart Key Erase and Registration (Continued)**

12. Turn the engine/power switch OFF.

#### **NOTE**

- **After registering 2 or more Smart Keys, keep the IG ON for 60 seconds to end registration mode.**
- **On the next screen you will be asked to turn the IG ON. The power switch indicator light will be blinking. You MUST touch the Smart Key to be registered to the power switch within 10 seconds.**

#### **Figure 32.**

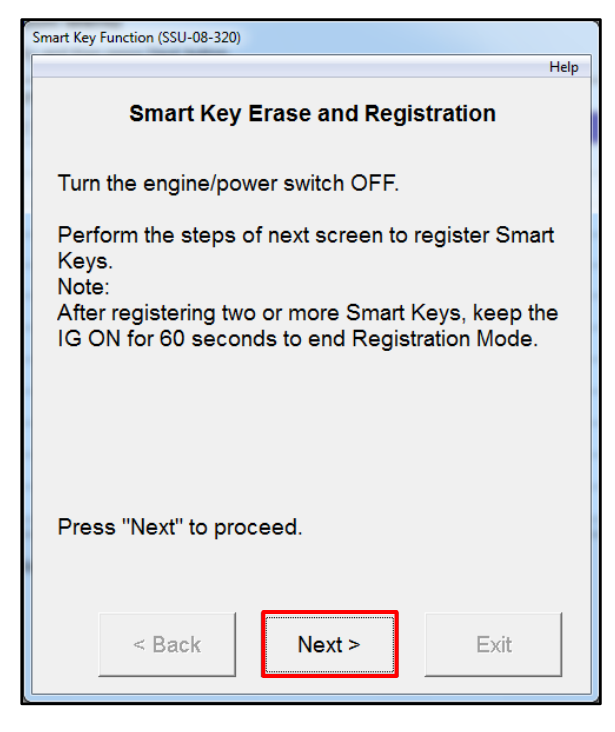

13. Follow the 3 steps on the screen.

#### **Figure 33.**

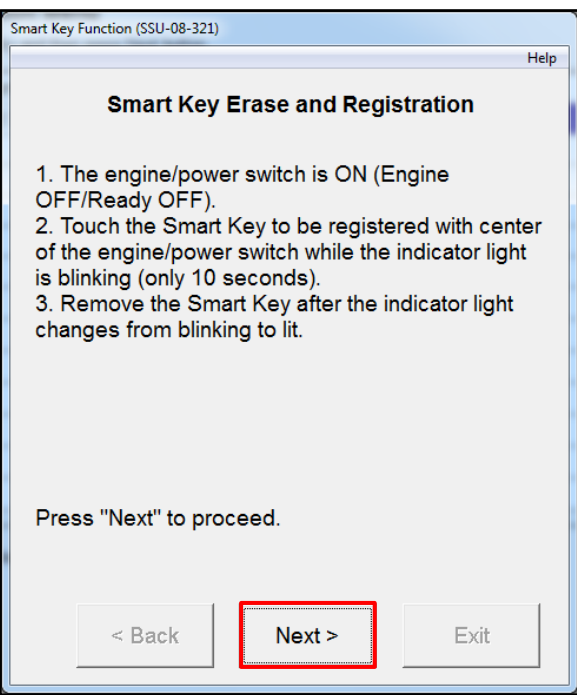

## **Procedure C – Smart Key Erase and Registration (Continued)**

14. Turn the engine/power switch OFF. **Figure 34.**

### **NOTE**

**On the next screen you will be asked to turn the IG ON. The power switch indicator light will be blinking. You MUST touch the smart key to be registered to the power switch within 10 seconds.**

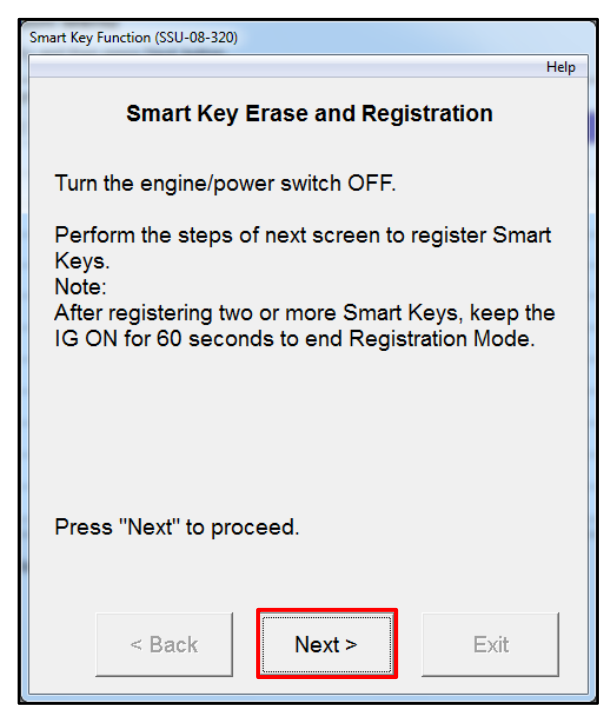

15. Follow the 3 steps on the screen. **Figure 35. Figure 35.** 

## **NOTE**

**After finishing step 3, wait at least 60 seconds before pressing next. If you do NOT wait at least 60 seconds, you will have to start over.**

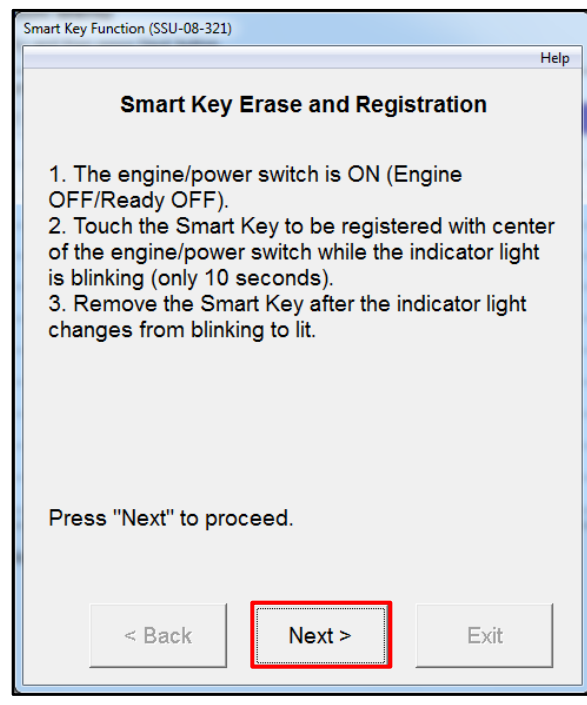

## **Procedure C – Smart Key Erase and Registration (Continued)**

16. This screen will show you how many keys you have registered. Press *No* unless you have a  $3^{\text{rd}}$  or  $4^{\text{th}}$  key to register.

#### **NOTE**

**A maximum of 6 keys can be registered at 1 time.**

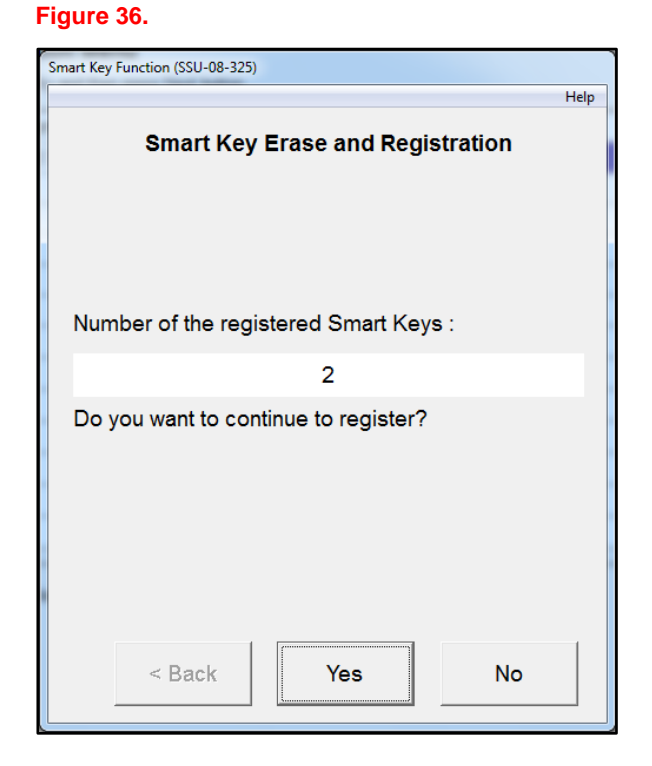

17. Turn the engine/power switch OFF and press *Next.*

#### **Figure 37.**

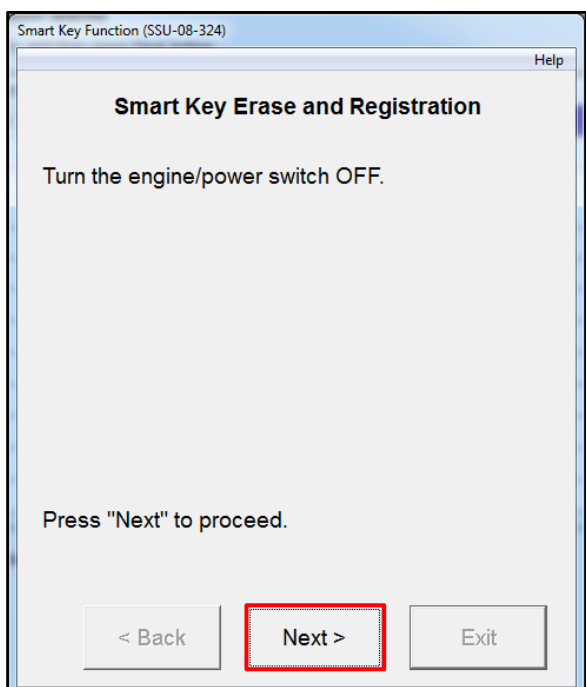

## **Procedure C – Smart Key Erase and Registration (Continued)**

18. Perform the steps on this screen with ALL of the registered keys.

#### **Figure 38.**

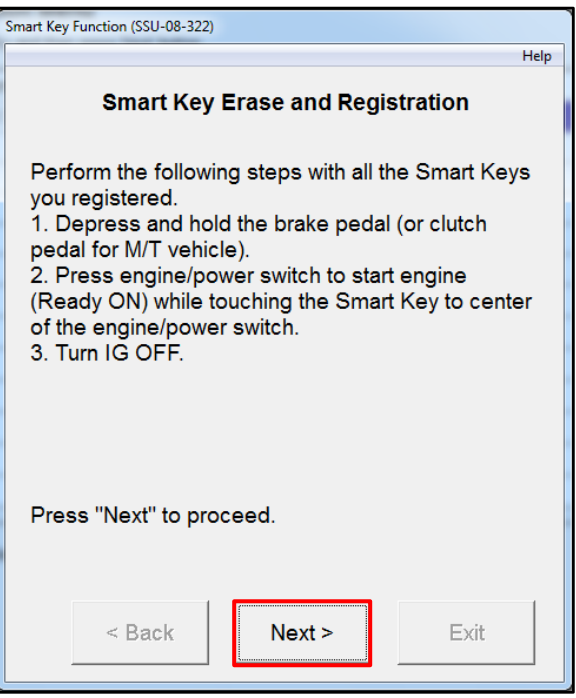

19. Perform the steps on this screen with 1 of the registered keys. Press *Exit*. This procedure is now complete.

#### **Figure 39.**

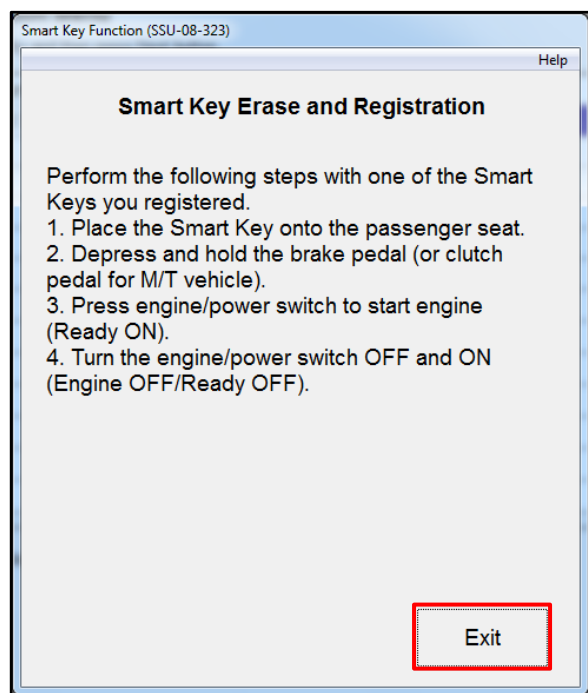

# **Procedure D – Register Additional Smart Key**

1. Select Smart Key Function.

#### **Figure 40.**

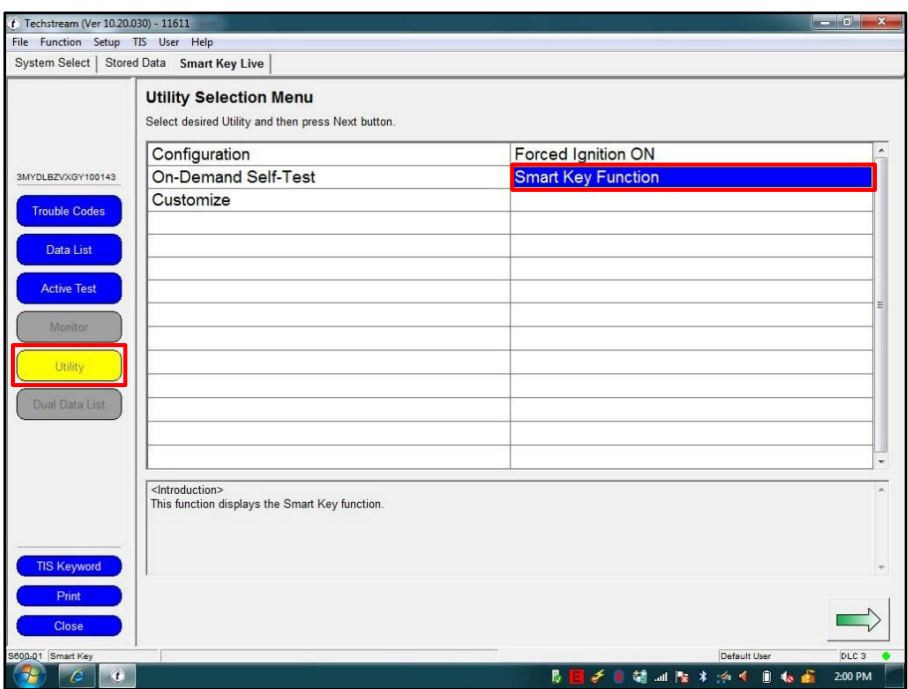

2. Select *Register Additional Smart Key* and press *Next*.

## **Figure 41.**

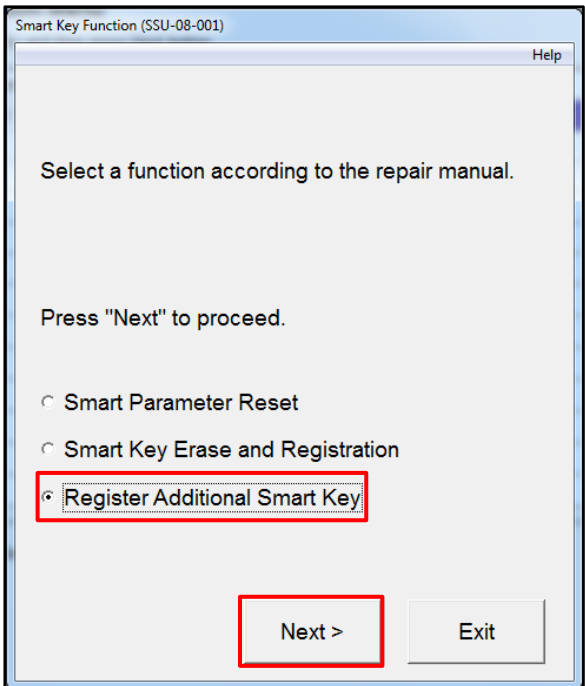

## **Procedure D – Register Additional Smart Key (Continued)**

3. Turn the engine/power switch OFF and ON. Press *Next*.

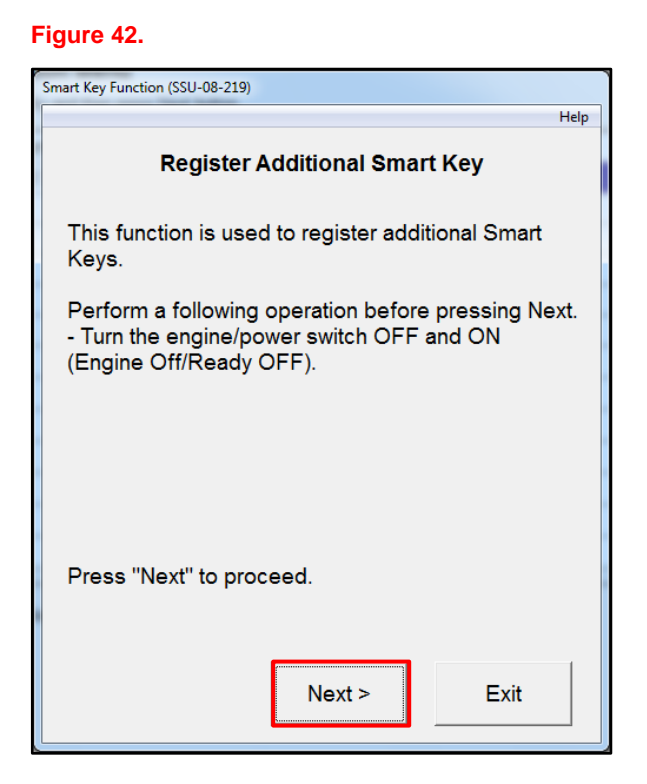

4. Techstream will generate a Seed Number. Click *Get Pass-Code*.

#### **Figure 43.**

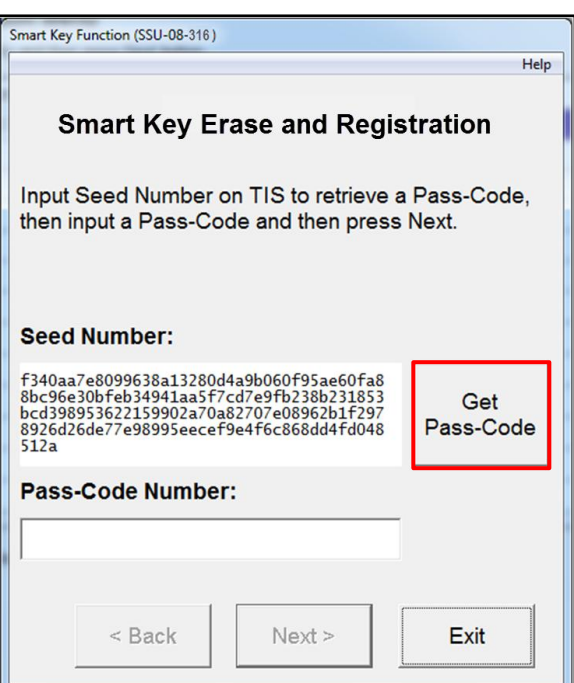

## **Procedure D – Register Additional Smart Key (Continued)**

5. Click *Send* to connect to TIS. **Figure 44.**

#### **NOTE**

**Please refer to [T-SB-0043-14](/t3Portal/siviewer/pub/T-SB-0043-14)** *"Immobilizer and Smart Key Reset"* **for the security authorization process.**

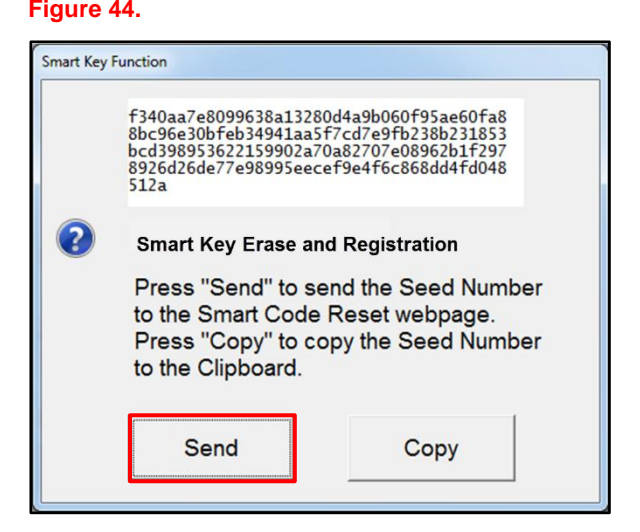

- 6. Log into TIS.
- 7. Enter your password.

#### **Figure 45.**

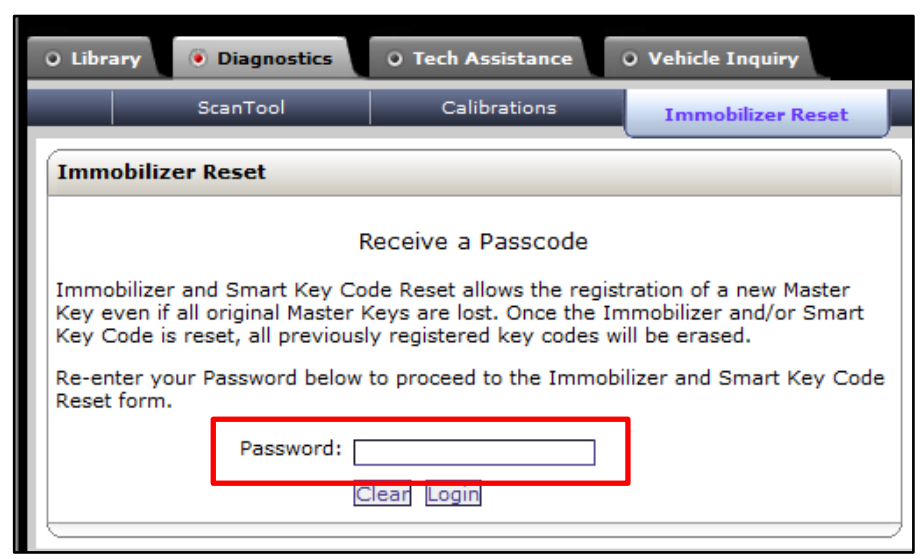

### **Procedure D – Register Additional Smart Key (Continued)**

8. Ensure the information is correctly populated and/or copied into the VIN, Repair Order/Parts Invoice Number, Customer Last Name, Techstream Software Version, and Seed Number sections and click *Next*.

## **Figure 46.**

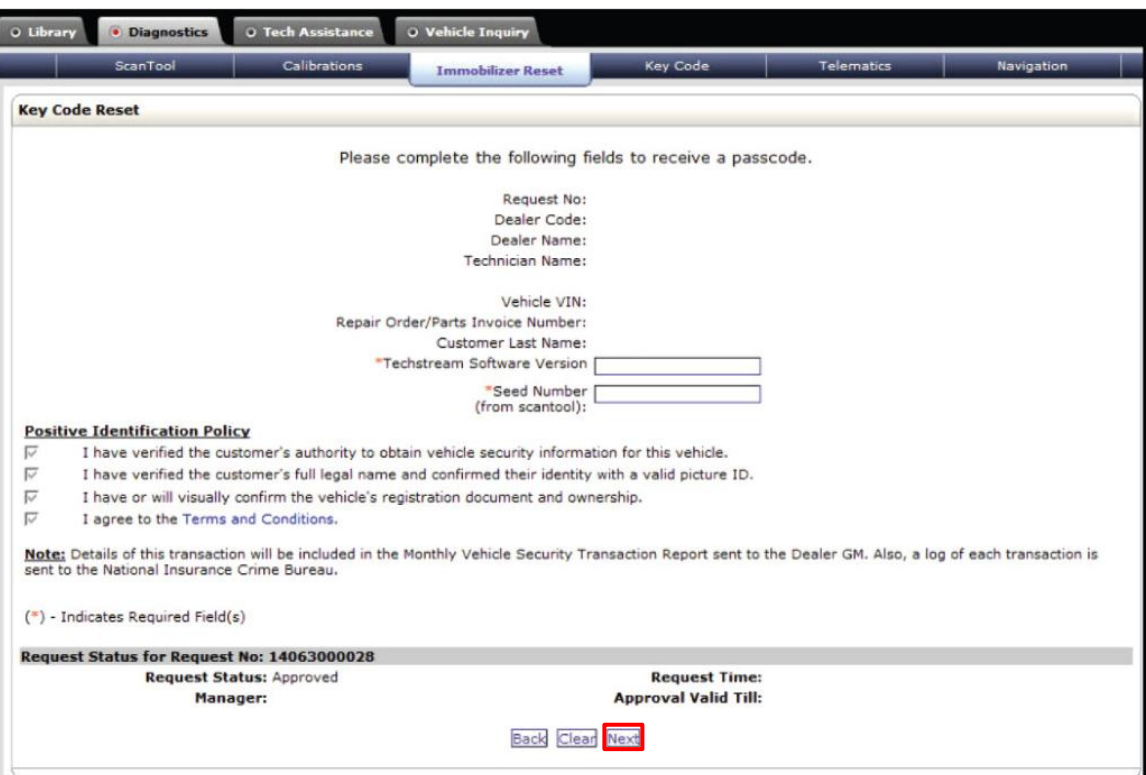

# **Procedure D – Register Additional Smart Key (Continued)**

9. The Passcode will then be provided as shown. Copy the Passcode.

#### **Figure 47.**

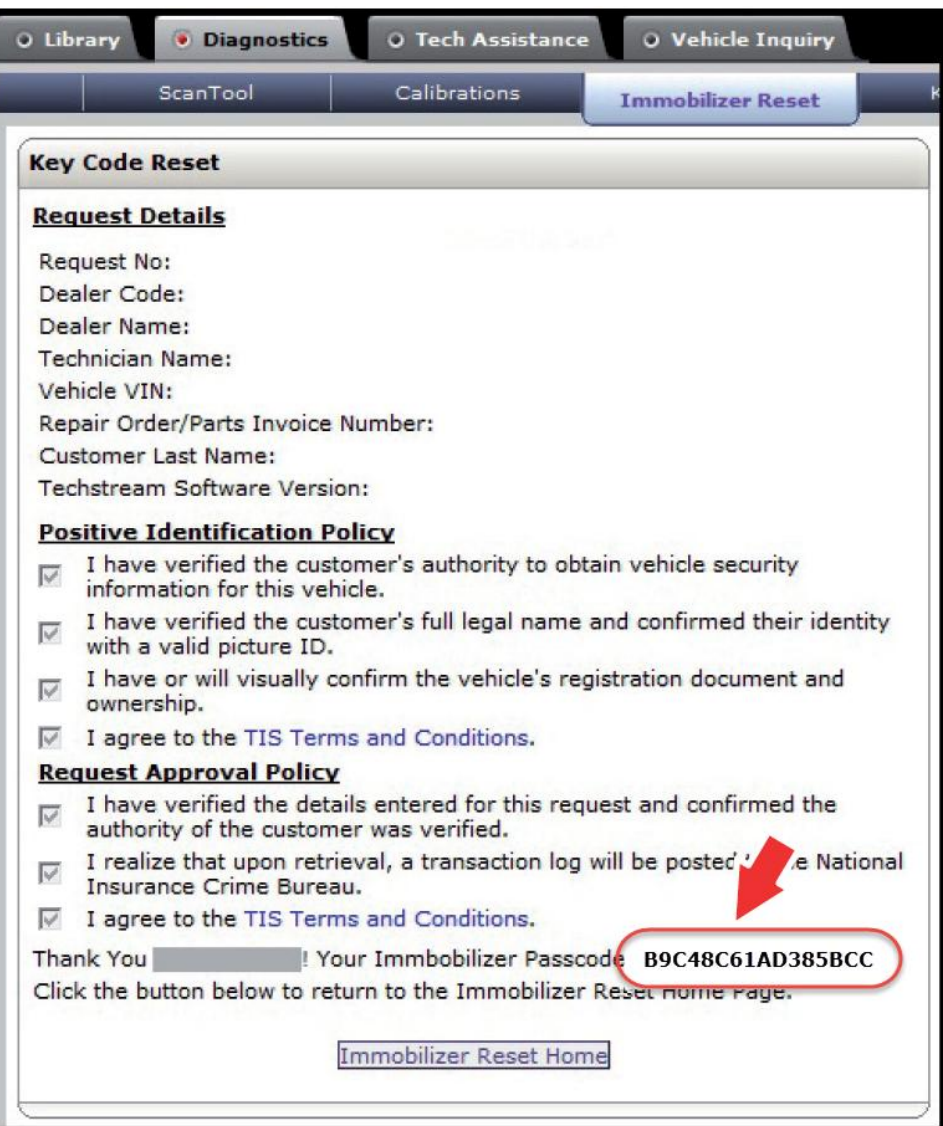

## **Procedure D – Register Additional Smart Key (Continued)**

10. Paste the Pass-Code Number back into Techstream as shown below.

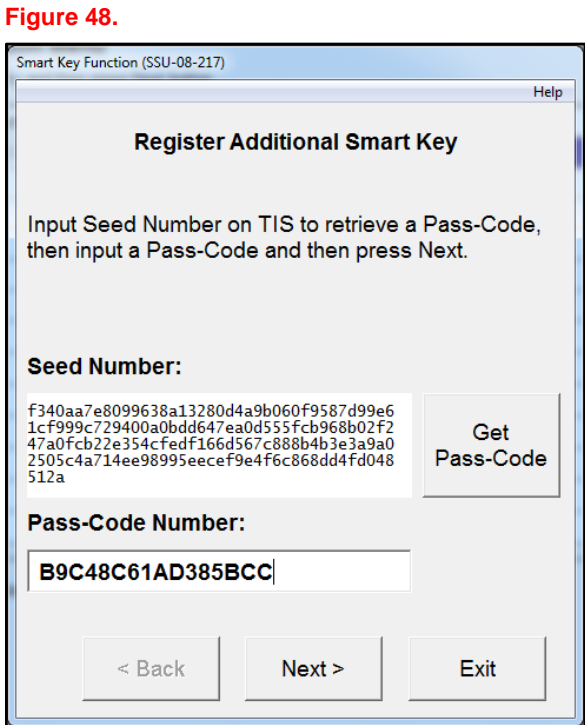

11. Confirm the engine/power switch is ON (Engine OFF/Ready OFF).

#### **Figure 49.**

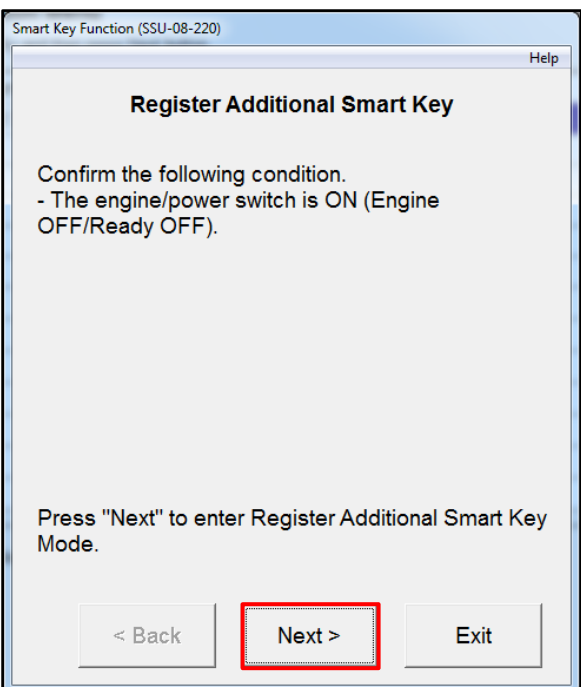

## **Procedure D – Register Additional Smart Key (Continued)**

12. Perform the steps on the screen within 120 seconds.

## **Figure 50.**

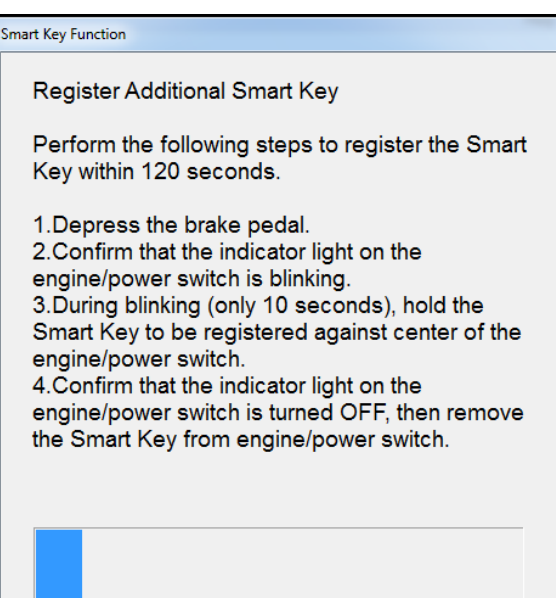

13. This screen will show you how many keys you have registered. Press *No* unless you have a  $4<sup>th</sup>$  or  $5<sup>th</sup>$  key to register.

## **NOTE**

**A maximum of 6 keys can be registered at 1 time.**

#### **Figure 51.**

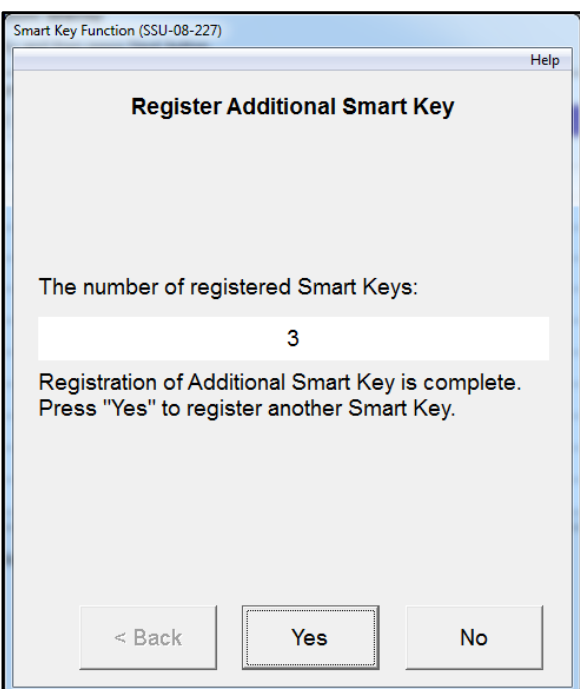

## **Procedure D – Register Additional Smart Key (Continued)**

14. Turn the IG OFF (engine/power switch OFF).

## **Figure 52.**

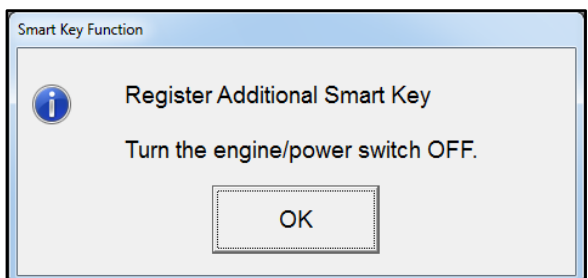

# 15. Follow the steps on the screen. Press *Next*. **Figure 53.**

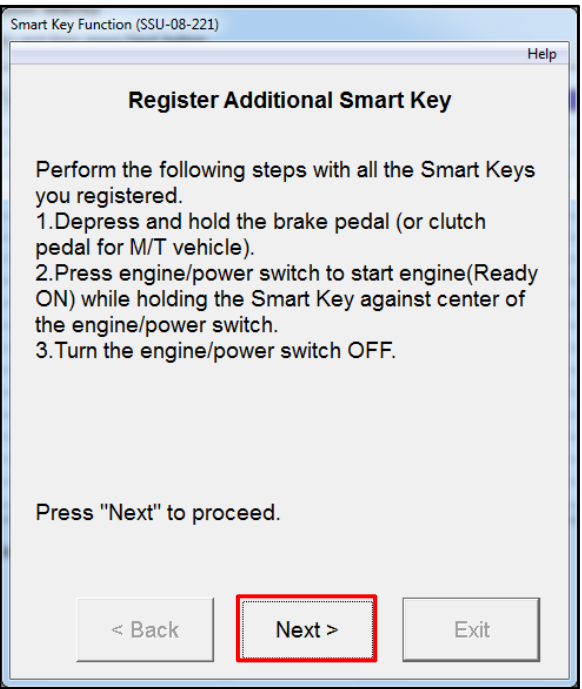

## **Procedure D – Register Additional Smart Key (Continued)**

16. Follow the steps on the screen and press *Exit*. **Figure 54.**

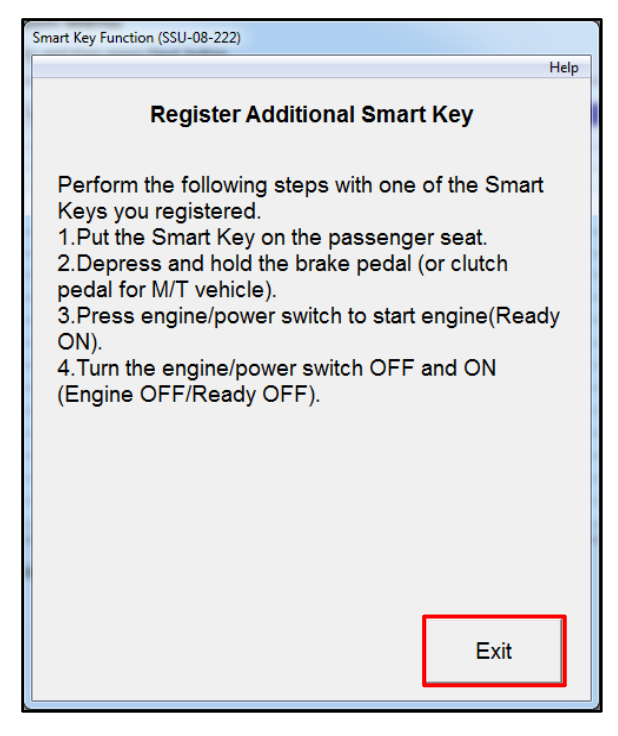